# Chinese Keyboard

iPad Instructions

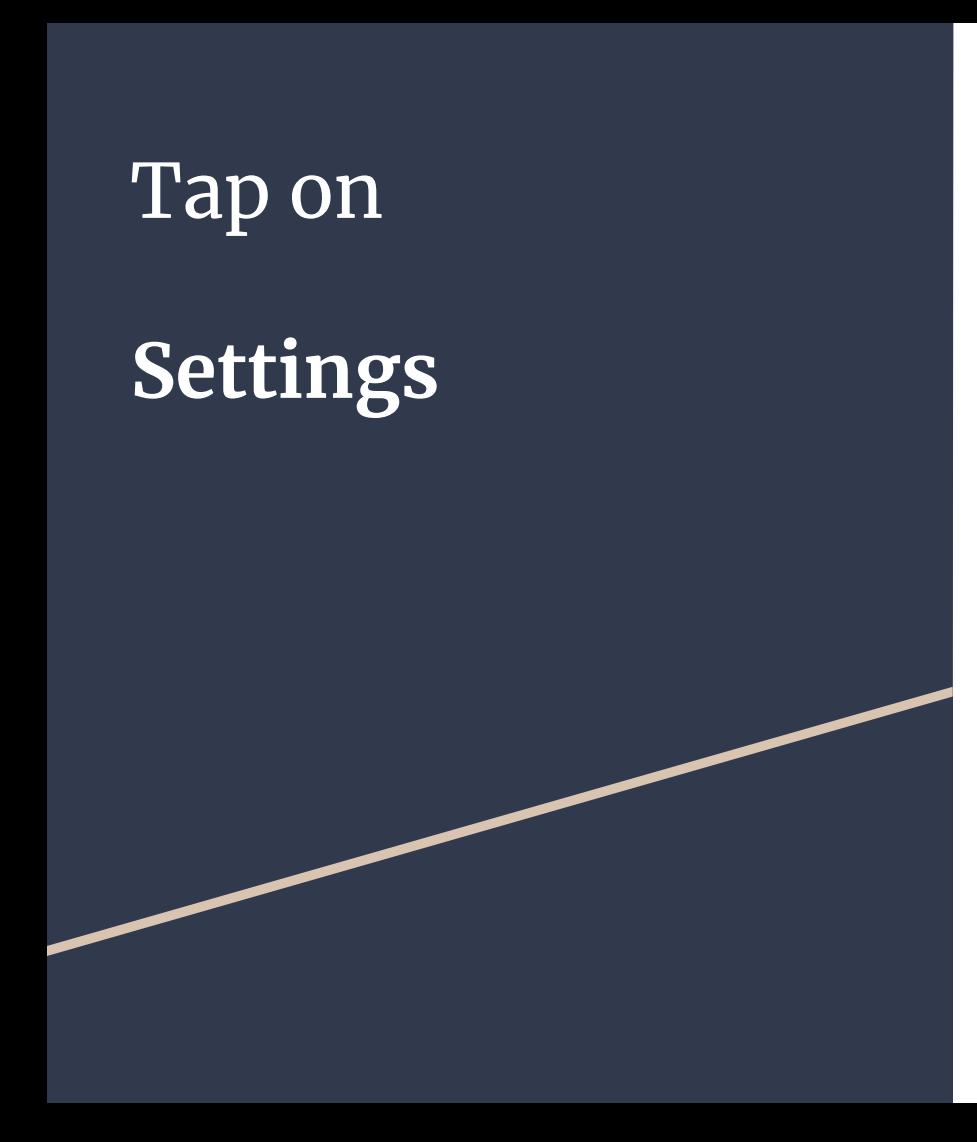

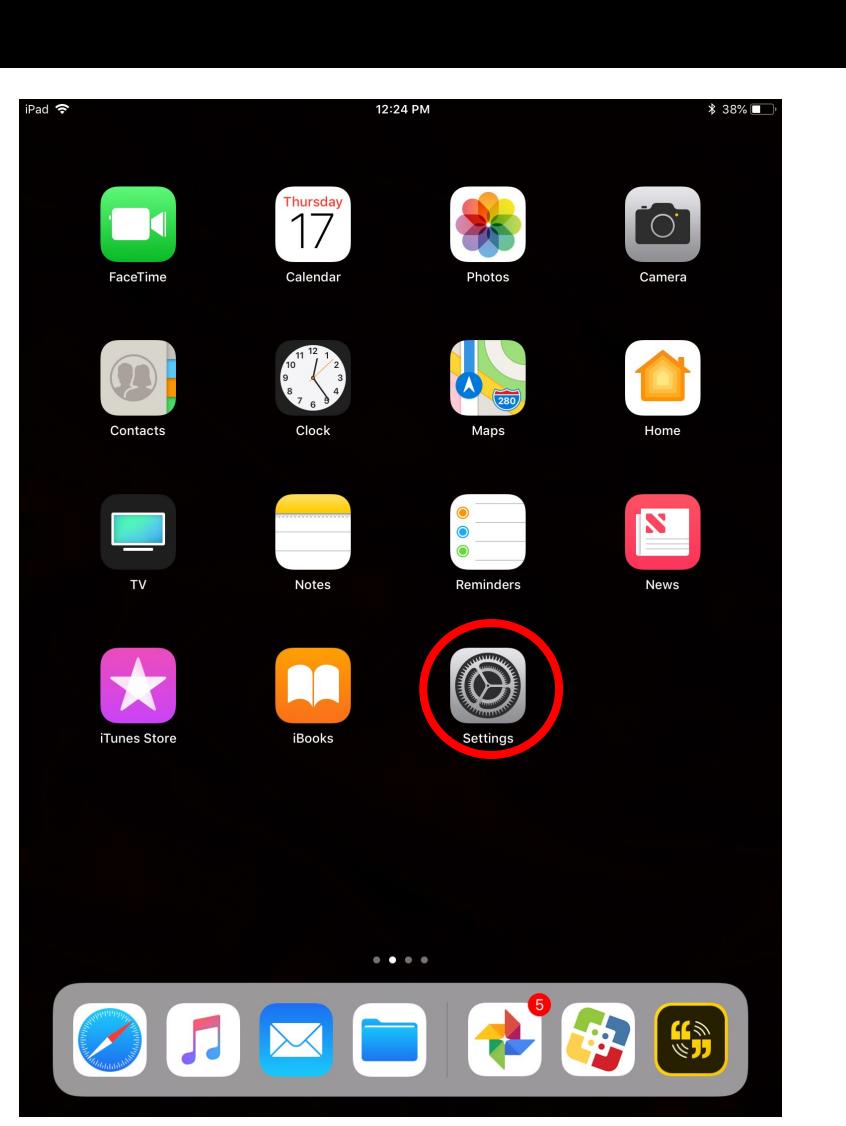

# Tap on **General**

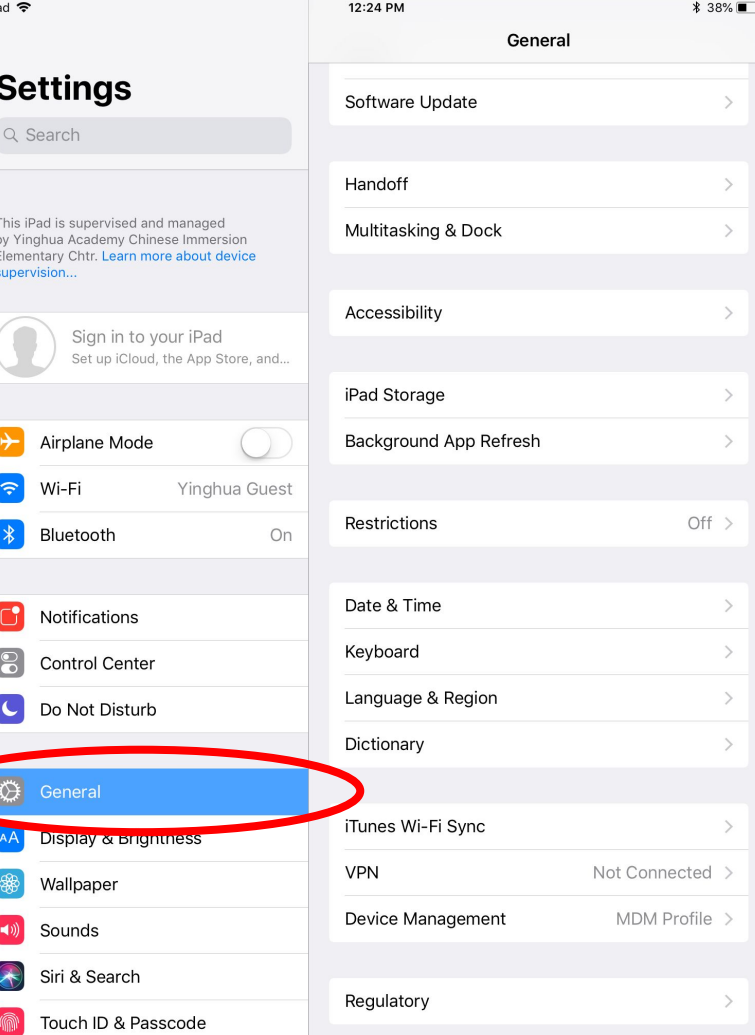

### $\boxed{\text{Tap} \, \text{on} }$

# **Keyboard**

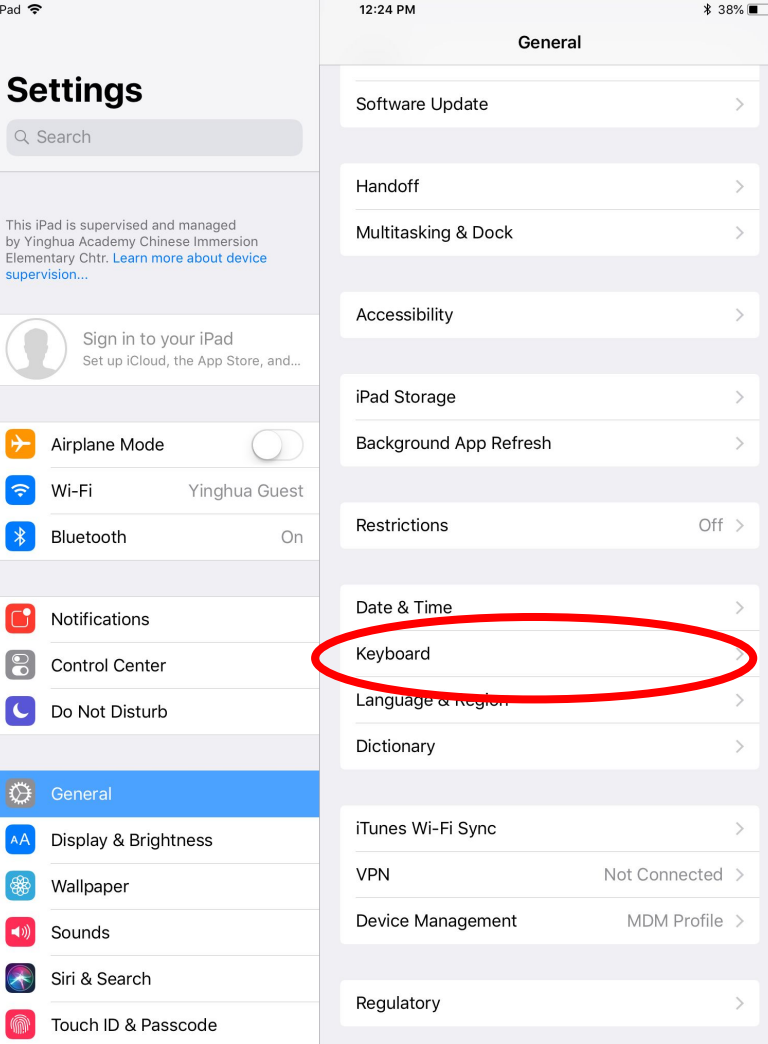

iPad

This<br>by \<br>Eler sup

 $\overline{\mathbf{C}}$ 

### Tap on

# Add New Keyboard

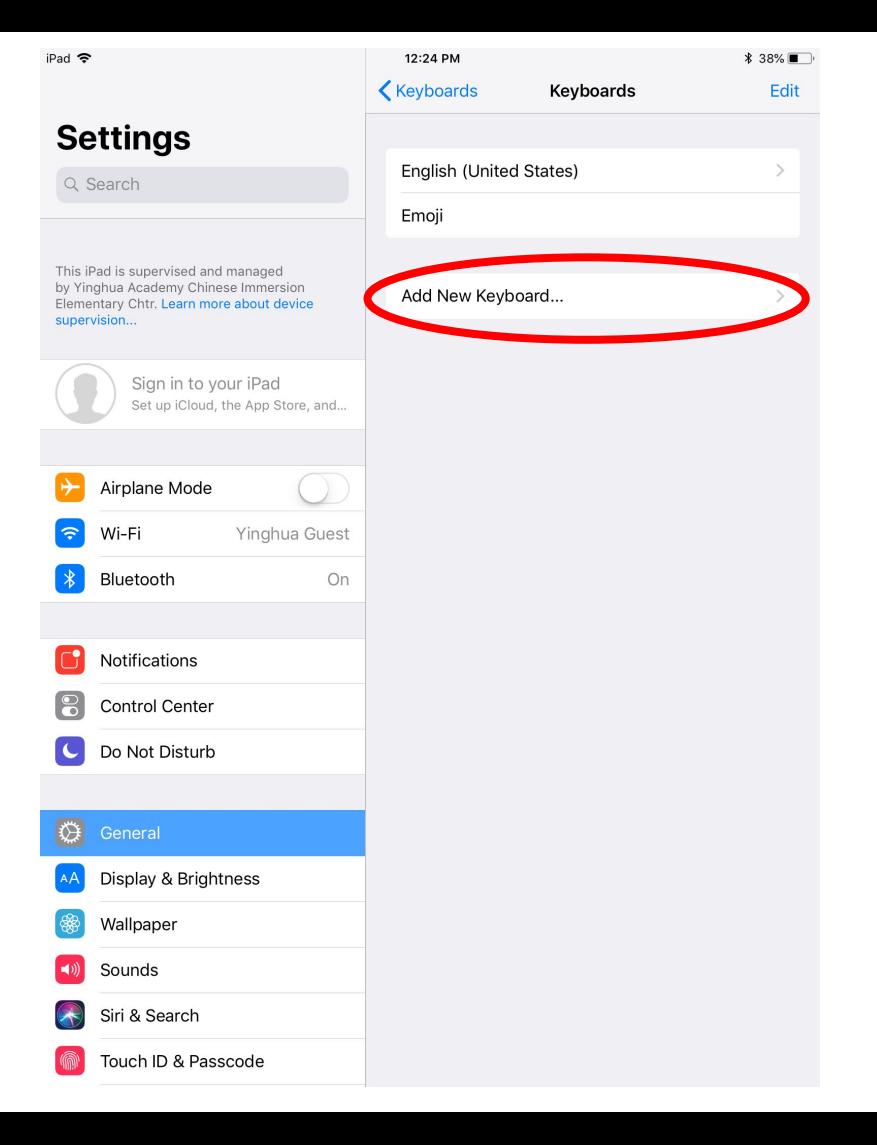

### Tap on

# **Chinese (Simplified)**

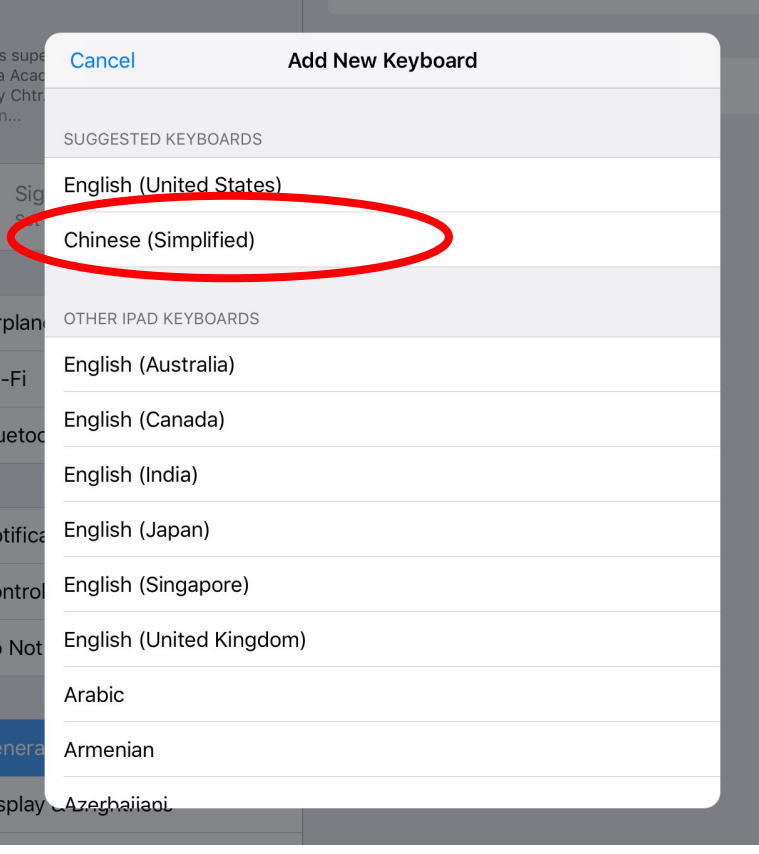

### Tap on

# **Pinyin-QWERTY**

and/or

# **Handwriting**

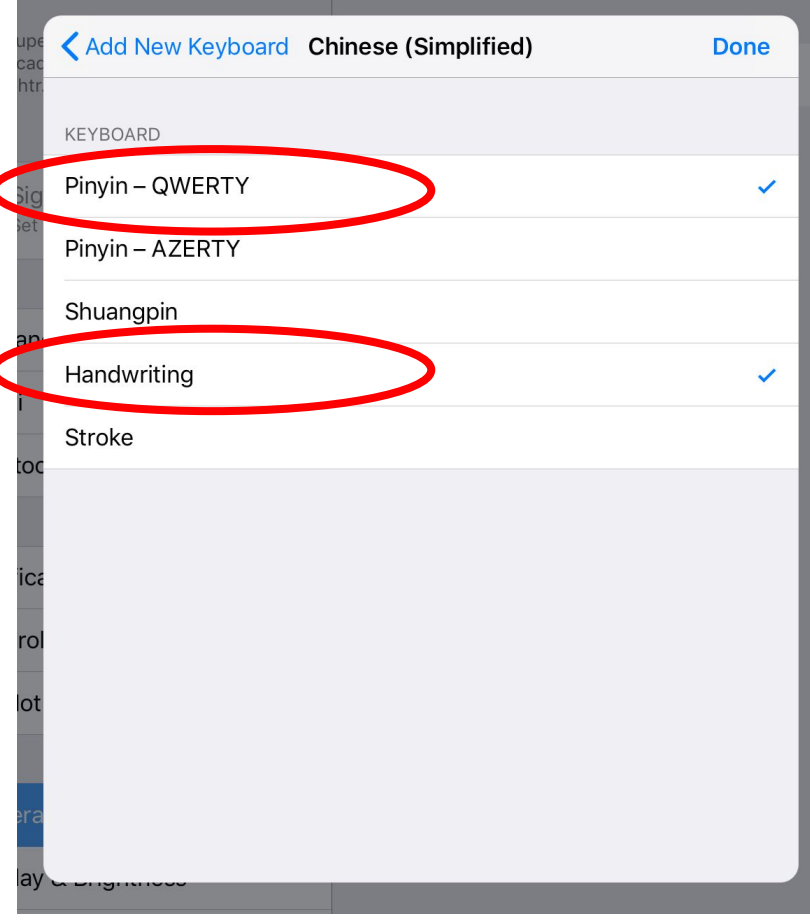

Tap on the globe icon at the bottom left side of the keyboard to change languages

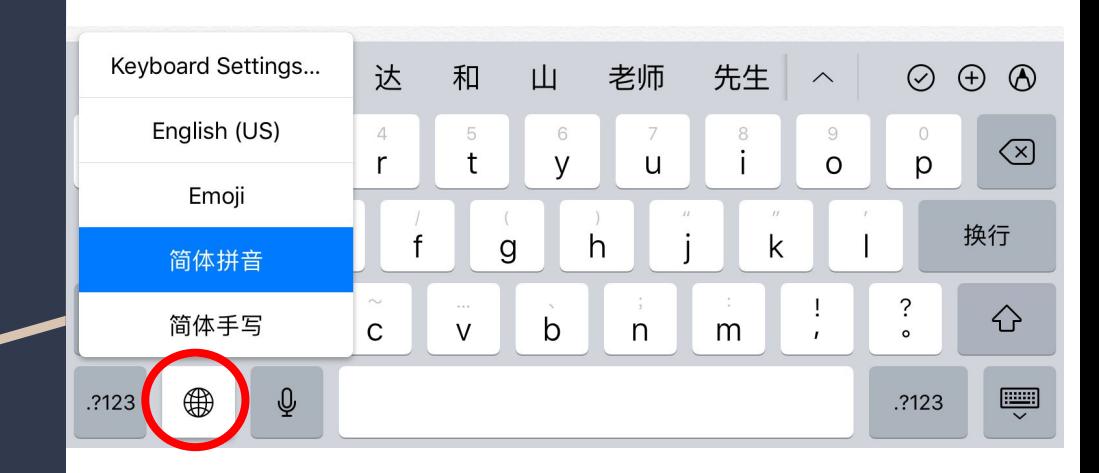

## 简体拼音 (Pinyin-QWERTY):

Use Pinyin to type and the Tap on the desired characters.

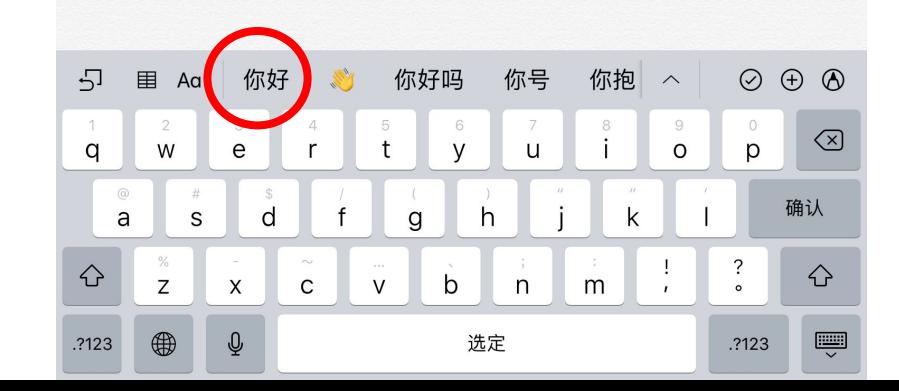

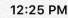

iPad 全

ni hac

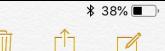

### 简体手写 (Handwriting):

Use your finger or Apple Pencil to write Chinese characters. Tap on desired characters. iPad 全 12:26 PM  $$38\%$ < Notes 你好 我爱英华 我爰英华 秘爱英华 ᄓ 用 我爱英华  $\odot$  $\bigoplus$  $\odot$ Aa Keyboard Settings... English (US) Emoji 简体拼音 简体手写  $\overline{\mathbb{Q}}$  $\blacksquare$ ∰ .?123 选定 换行